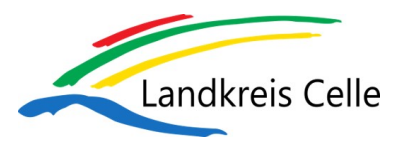

## 1. Anhänge mit Sicherheitsstufe **herunterladen**

*Sicherer Link*

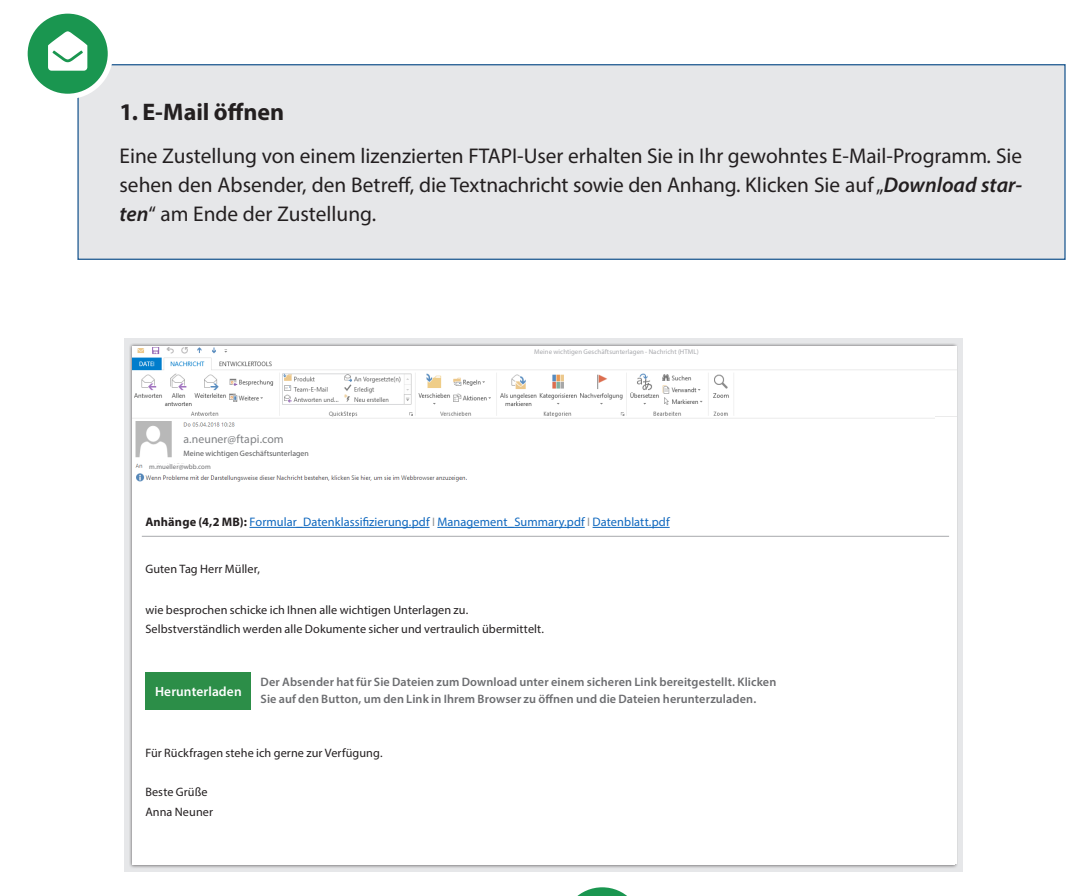

 $\frac{1}{2}$ 

## $\boldsymbol{\mathcal{S}}$

## **2. E-Mail-Adresse bestätigen**

Es öffnet sich ein Browserfenster. Geben Sie dort Ihre E-Mail-Adresse ein und klicken Sie auf "Bestätigen". Die Zustellung wird anschließend über einen sicheren Link geöffnet.

## **3. Anhang herunterladen**

Laden Sie den Anhang über den Button "Download" herunter. Enthält eine Zustellung mehr als einen Anhang, werden alle Dateien gesammelt als Zip-Datei abgelegt.

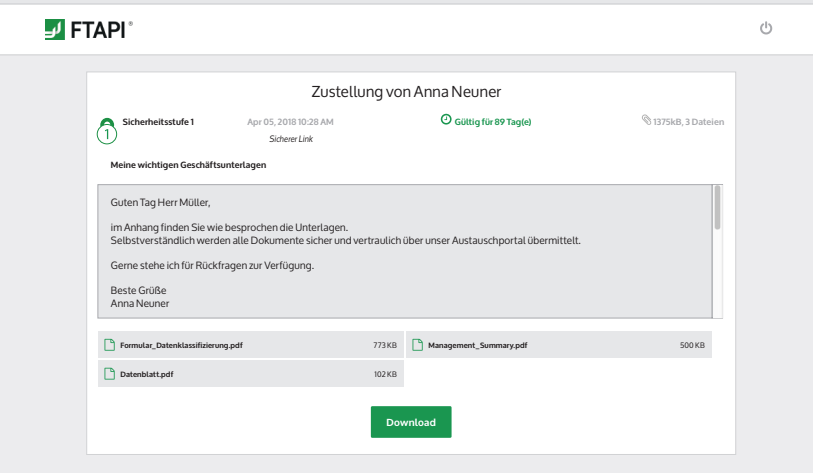